## **GETTING STARTED Setting Up YOUR New LDC DAF Account**

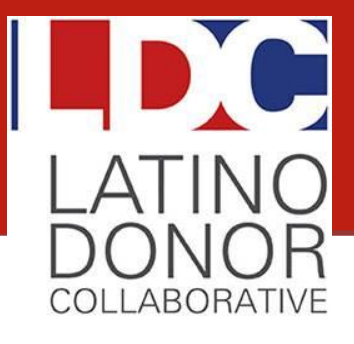

Now that you have reviewed the Donor Circular & Disclosure Agreement under the "Resources" tab, let's get started in creating a new LDC Donor Advised Fund for you, today!

## **1 Click the "Register" Link under "User Login"**

- $\checkmark$  Under "Login Information," create a username and password, and enter your email address. Refer to the directions underneath each field to identify invalid characters. *Ensure your username is "available" and password is "valid."*
- $\checkmark$  Under "Personal Information," when asked if you are an existing account holder, click "No." Proceed to enter your first name, last name, and address.

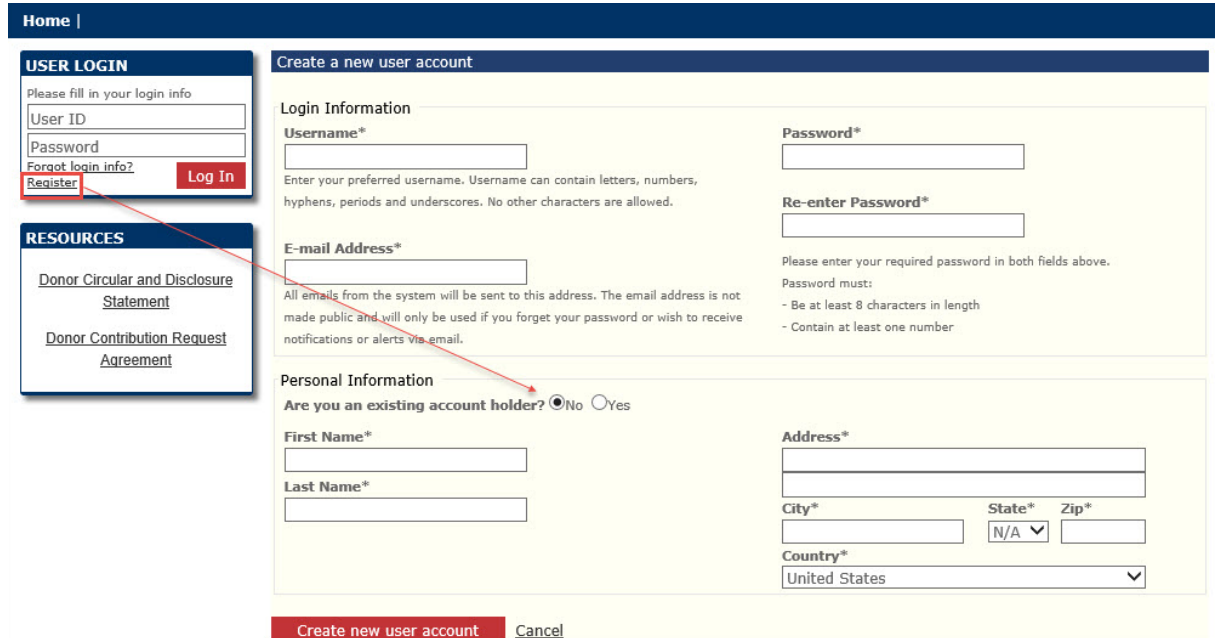

- $\checkmark$  Click the red box below titled "Create new user account."
- $\checkmark$  A pop-up box will appear, alerting you that your new user account has been created successfully. Click "OK" to continue to the home screen.

## **Once registration is complete, "Open New Fund" 2**

- $\checkmark$  At the top left, under "Main Menu," click "Open New Fund." An electronic form will populate in center screen. Click the blue button titled: "Create New Fund Request."
- $\checkmark$  Complete each tab of the electronic Donor Contribution Agreement form, by clicking "Save & Continue." *You may click "Save," to return later to the form under "Open New Fund."*

We look forward to working with you to help you fulfill your charitable goals! If you have any questions in establishing your LDC Donor Advised Fund, please email us a[t info@latinocollaborative.org,](mailto:info@latinocollaborative.org) or call (310) 279-5187.

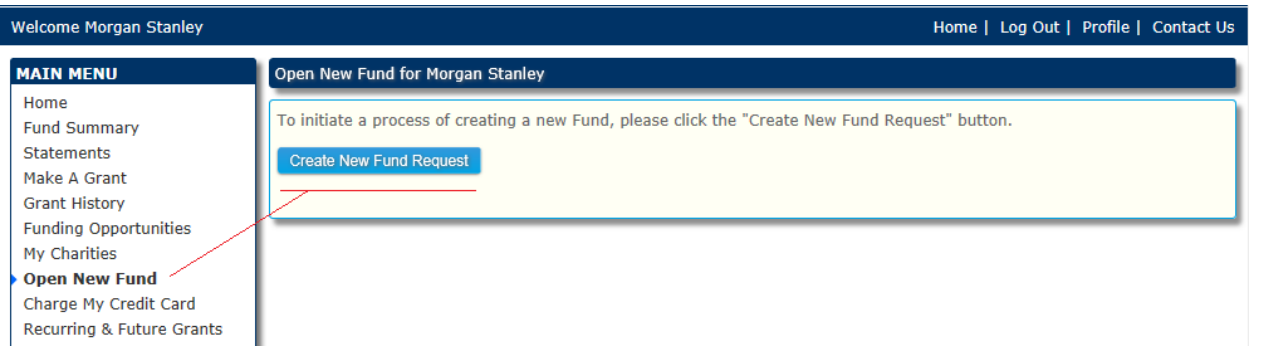

- $\checkmark$  In center screen, click the blue button titled: "Create New Fund Request."
- $\checkmark$  Complete each tab of the electronic Donor Contribution Agreement form, by clicking "Save & Continue." *You may click "Save," to return to the form under "Open New Fund" at a later date.*
- $\checkmark$  To add an interested party, click on the blue button "Add a [donor, advisor, or successor]" under the "Interested Parties" tab. Once entering the information, click the same blue button again on the top left, "Add a [donor, advisor, or successor]," before clicking "Save & Continue."
- $\checkmark$  When you reach the "Documents" tab, please note that no documents are required for upload
- $\checkmark$  Make sure to closely review your application on the "Finalize" tab. Check off that you agree to the terms and conditions outlined on the Donor Circular & Disclosure Statement.
- $\checkmark$  Choose to print the application and sign by hand, or, sign electronically.

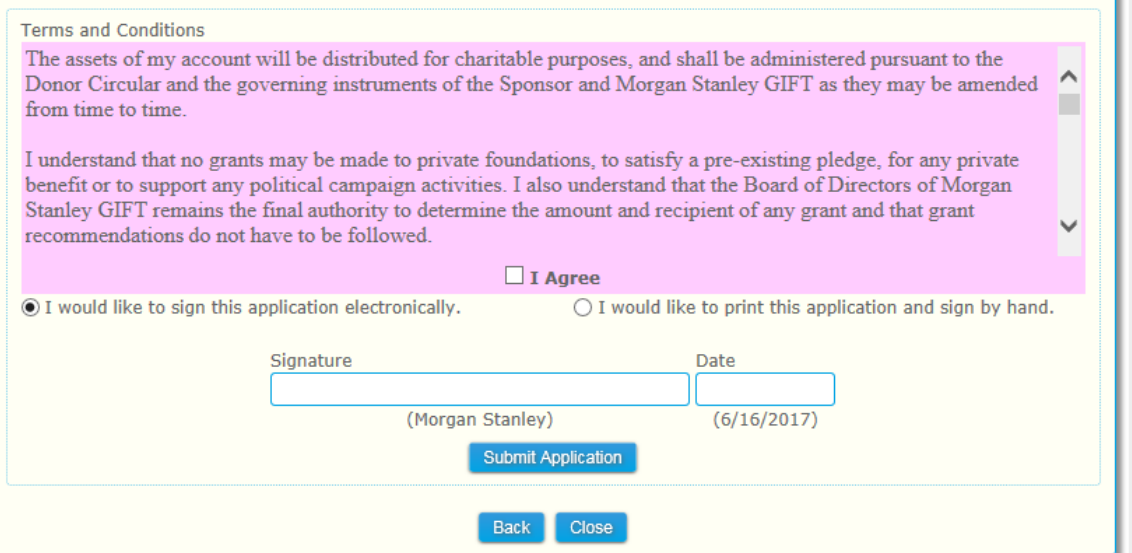

 Click the blue box titled "Submit Application," and you will see the confirmation appear at the bottom of the page "This application has been submitted." You may return to the "Open New Fund" tab to see the status of your submission.

```
3
```
## **Fund your new LDC Donor Advised Fund**

- $\checkmark$  Once the LDC staff and Morgan Stanley GIFT teams review your application, a donor advised fund will be created in their portal.
- $\checkmark$  You will receive a confirmation email with your new account number and transfer instructions, to complete the initial funding of at least \$1,000.00 into your new LDC DAF account.

We look forward to working with you to help you fulfill your charitable goals! If you have any questions in establishing your LDC Donor Advised Fund, please email us a[t info@latinocollaborative.org,](mailto:info@latinocollaborative.org) or call (310) 279-5187.